## **GWTG-Stroke .csv file upload to ImageTrend**

Log into to AHA Quality Registry page: [www.heart.org/qualityregistrylogin](http://www.heart.org/qualityregistrylogin)

Click the box for Get With The Guidelines - Stroke

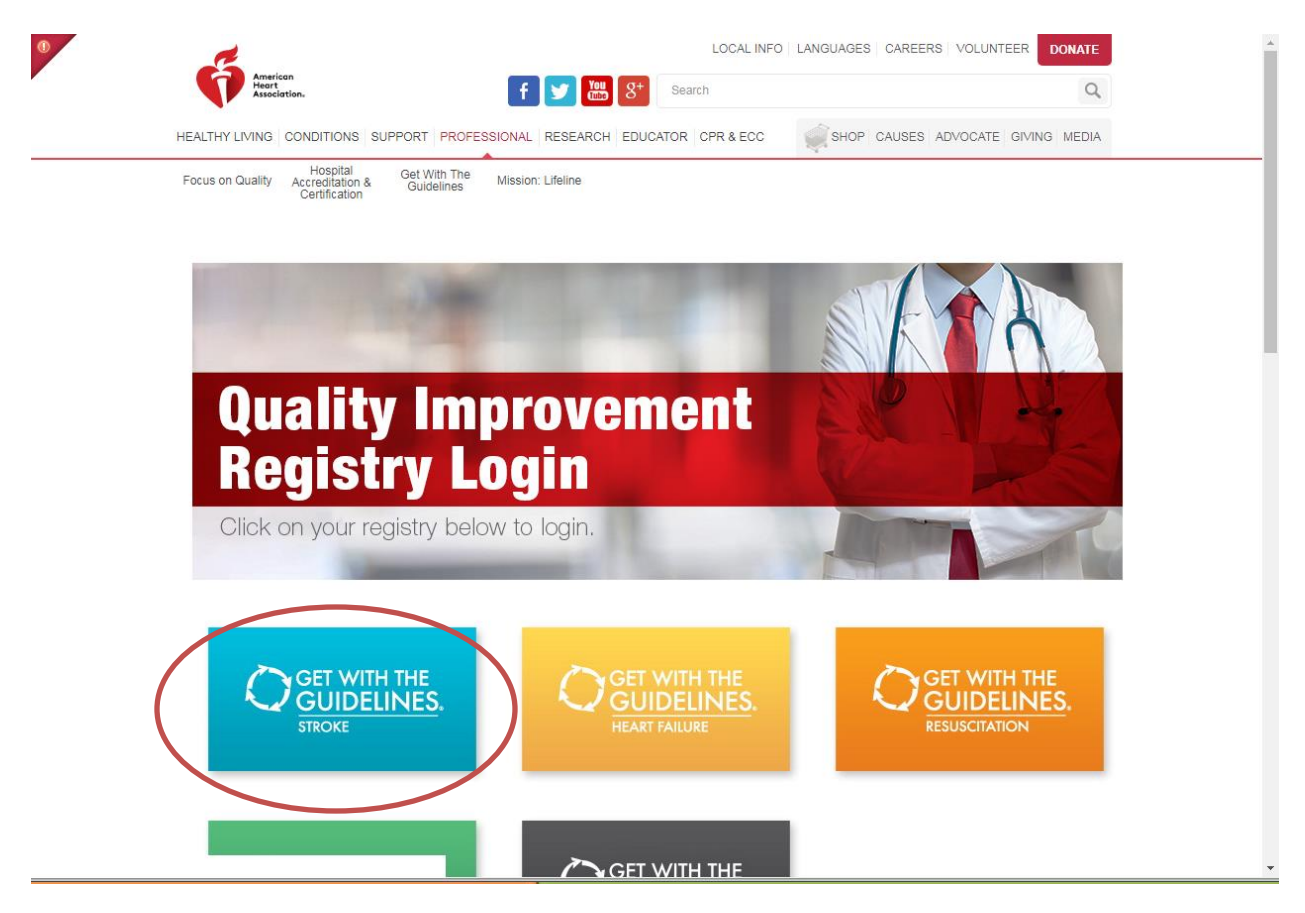

Use your login credentials on the Quintiles / Outcome login screen:

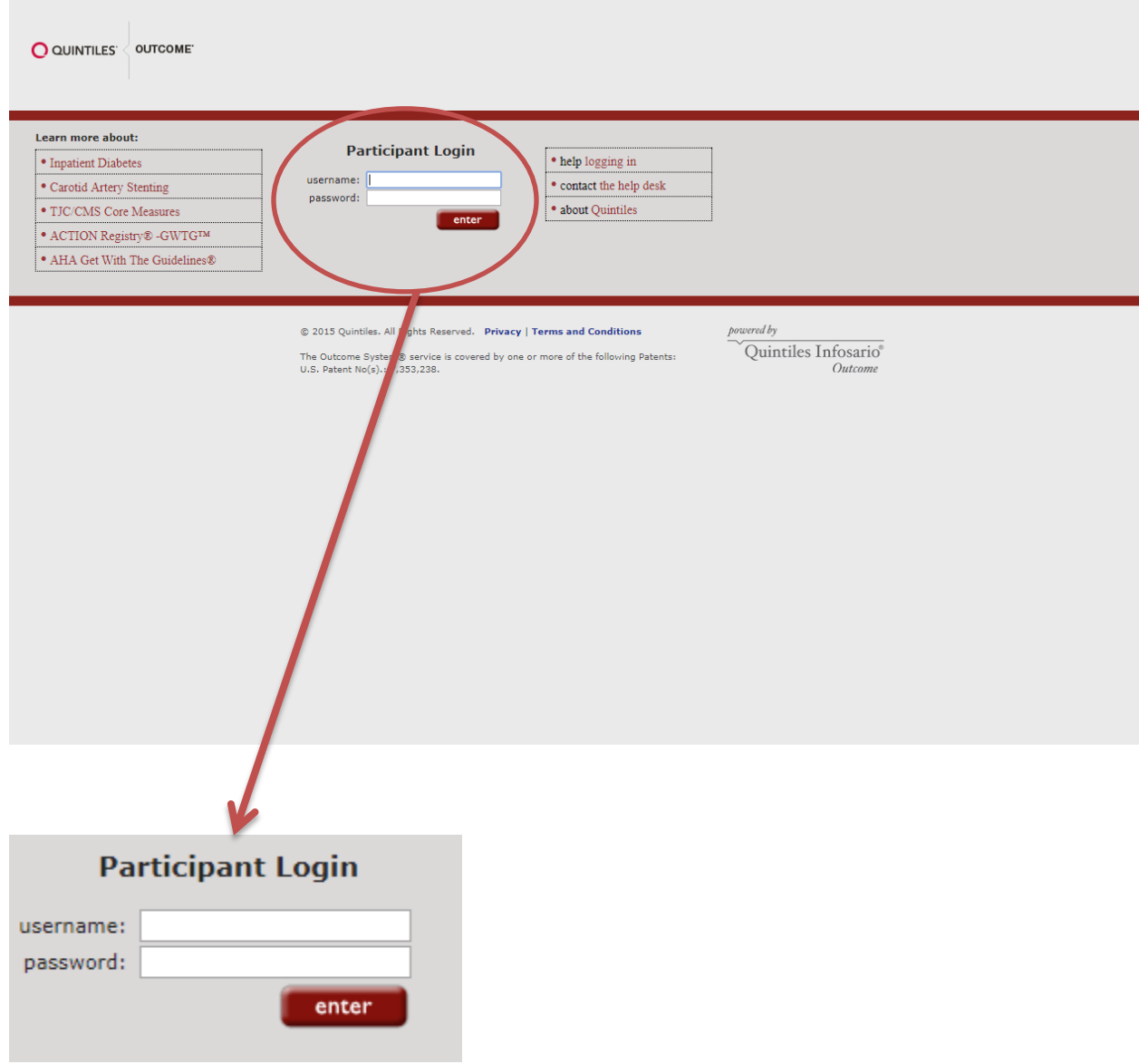

Click the "Run Reports" icon in the Get Started Window for Stroke.

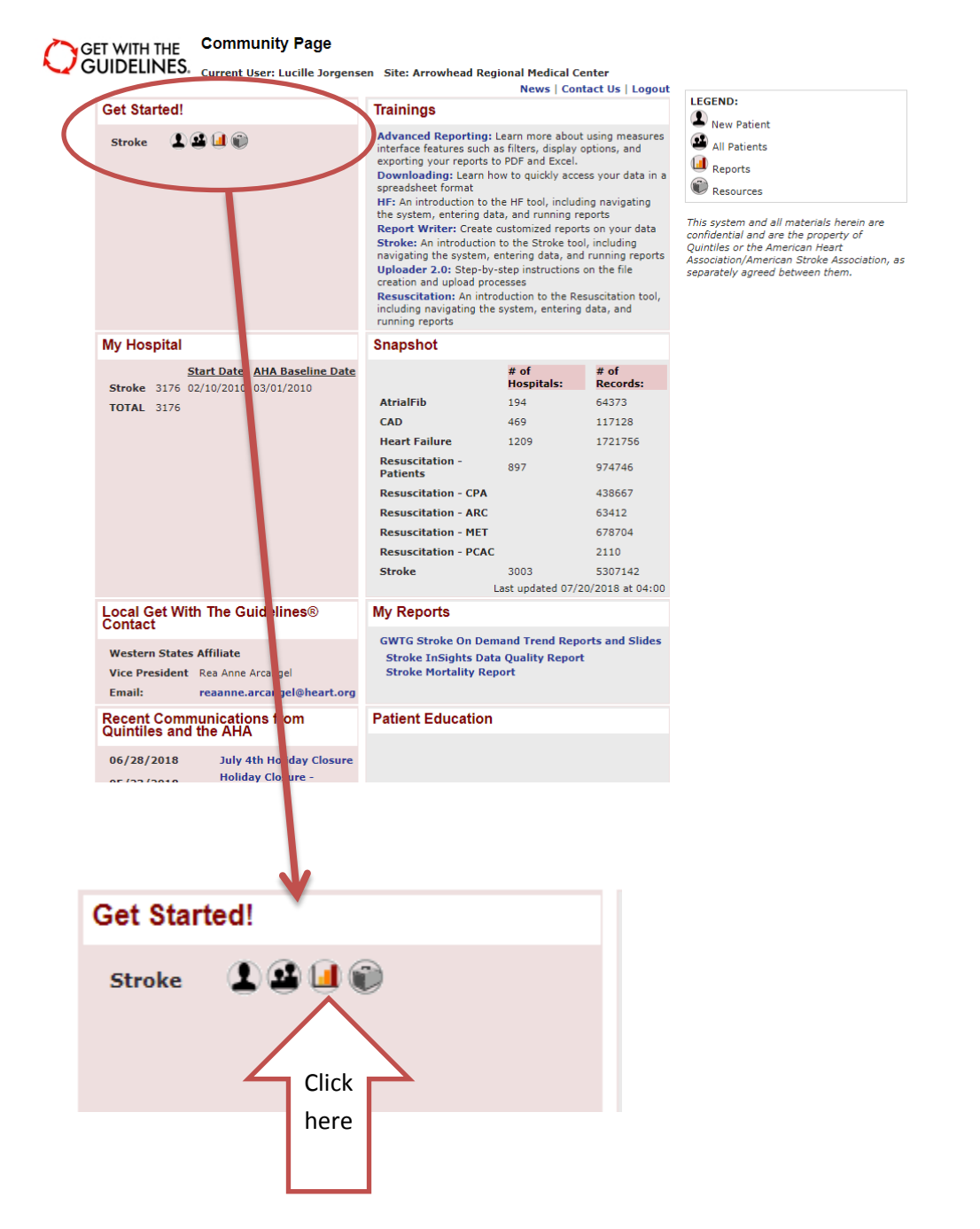

#### Click the "Download" Tab that the top of the page

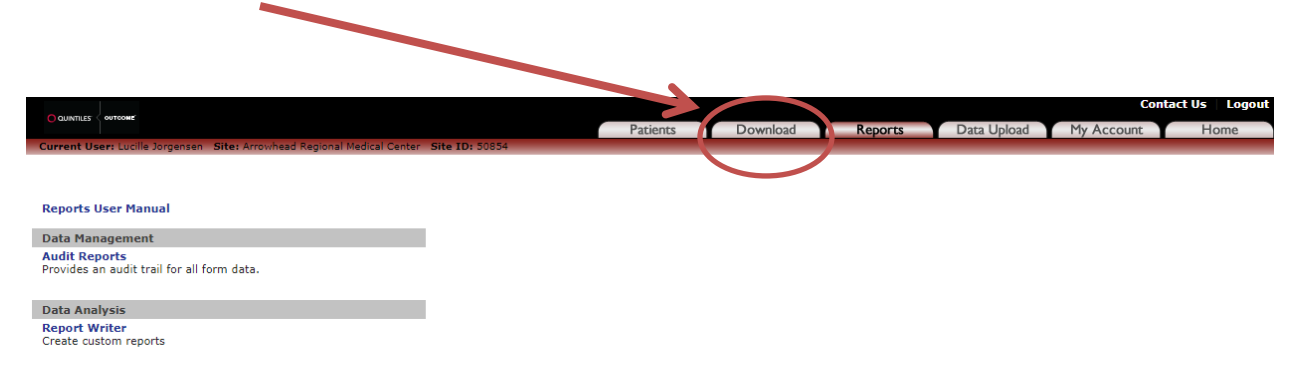

Site-Level Reports **Configurable Measure Reports**<br>Build your own Quality Measure Reports

Pre-Defined Measure Reports<br>Select from the Most Common Measure Reports or run your<br>previously saved report types.

**PMT Patient List**<br>Provides a list of patient records entered for this study.

**Stroke (STK) Initial Patient Population Report**<br>STK Initial Patient Population and Sample Count Report

Patient Time Tracker Report<br>Provides time tracking for patient records entered for this study.

Provides time tracking for patient records entered for this study.<br>Due to the size of this report, unfortunately, our Print to PDF<br>feature is not well supported for this report at this time. In order to<br>print this report m

**Stroke InSights Data Quality Report** 

#### **Stroke Mortality Report**

Data Quality Review

Data Quality Review<br>Submission Error Report<br>Submission Errors identified by QualityNet and The Joint<br>Commission.

GWTG On Demand Trend Reports<br>GWTG - Stroke On Demand Trend Reports and Slides

Fill out the parameters:

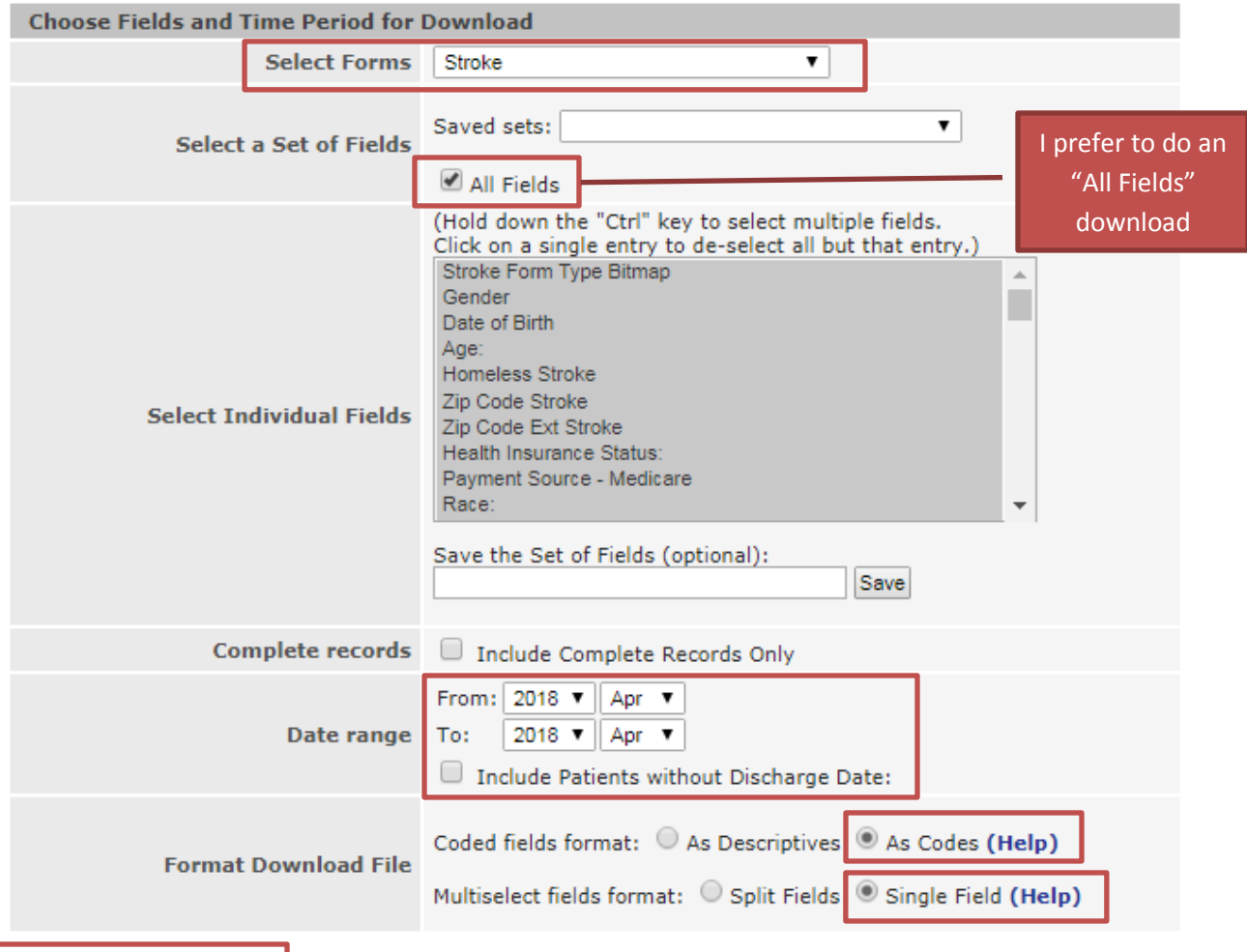

Generate Download File

Please be patient after making your selection, as it may take the server a few minutes to compile your data.

The following DDT requests were completed within the past 24 hours and are available for download.

#### Wait for the file to generate…It should take less than a minute to receive the Download ready email.

Thank you for submitting your DDT request. You will receive an e-mail notification when the file is ready for download.

Note: To confirm the e-mail address on file, please go to the "My Account" tab and click "User Information". If the e-mail address shown is incorrect, please contact technical support at 888-526-6700 to update it. Download Ready email:

# **DDT Extract Ready for Download** InfosarioOutcomeSupport@quintiles.com Sent: To:  $\blacktriangle$ Your DDT extract request has been processed and is ready to be downloaded. To retrieve your file, please log into the GWTG application and navigate to the Data Download Tool page (located under the "Download" tab). A link to your finished extract will appear at the bottom of this page. Please note that you have 24 hours to download the file. If you do not log in and download the file within this time period, the link will no longer be available and you will need to resubmit your request.

Once you have received confirmation, click the "Download" Tab in GWTG again:

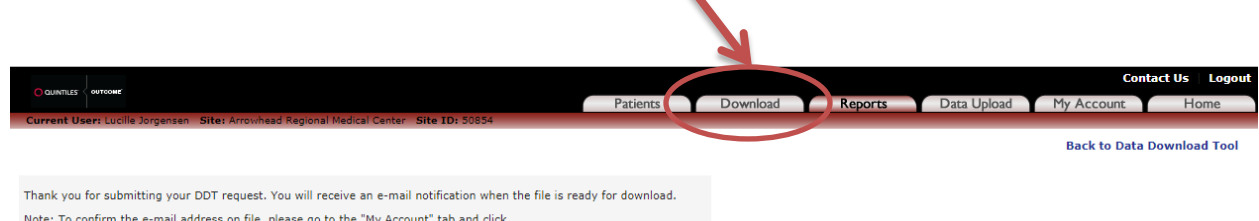

Note: To confirm the e-mail address on file, please go to the "My Account" tab and click<br>"User Information". If the e-mail address shown is incorrect, please contact technical support at 888-526-6700 to update it.

Click your Download File to Save it to your computer:

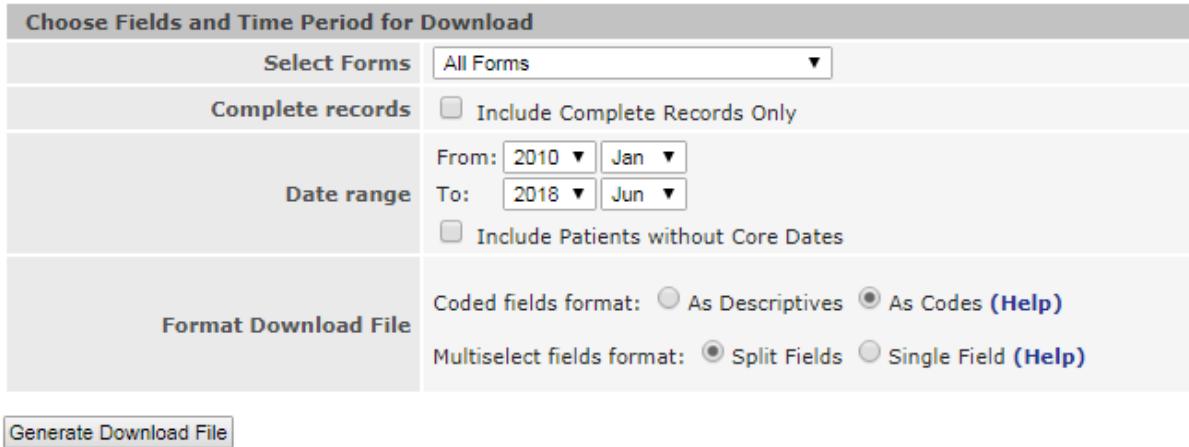

Please be patient after making your selection, as it may take the server a few minutes to compile your data.

The following DDT requests were completed within the past 24 hours and are available for download.<br>Download completed DDT request (20Jul2018\_09:43)

Open your "Downloads" file in your computer. You are looking for a .zip file called "StrokePMT"

You have to extract the file so you can save/rename it. (See next page for instructions on extracting"

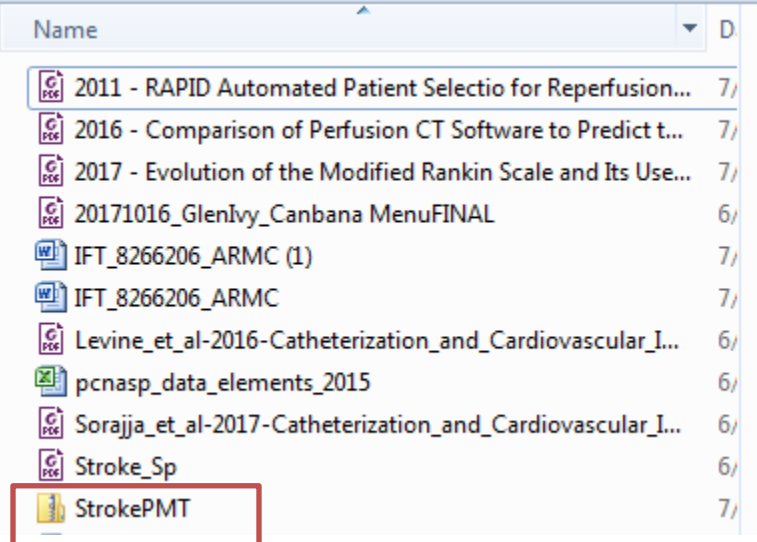

The file download is a .zip file (there is a zipper on the file folder). You need to extract it so that you can save the file.

**Right Click** the file and select "Extract All"

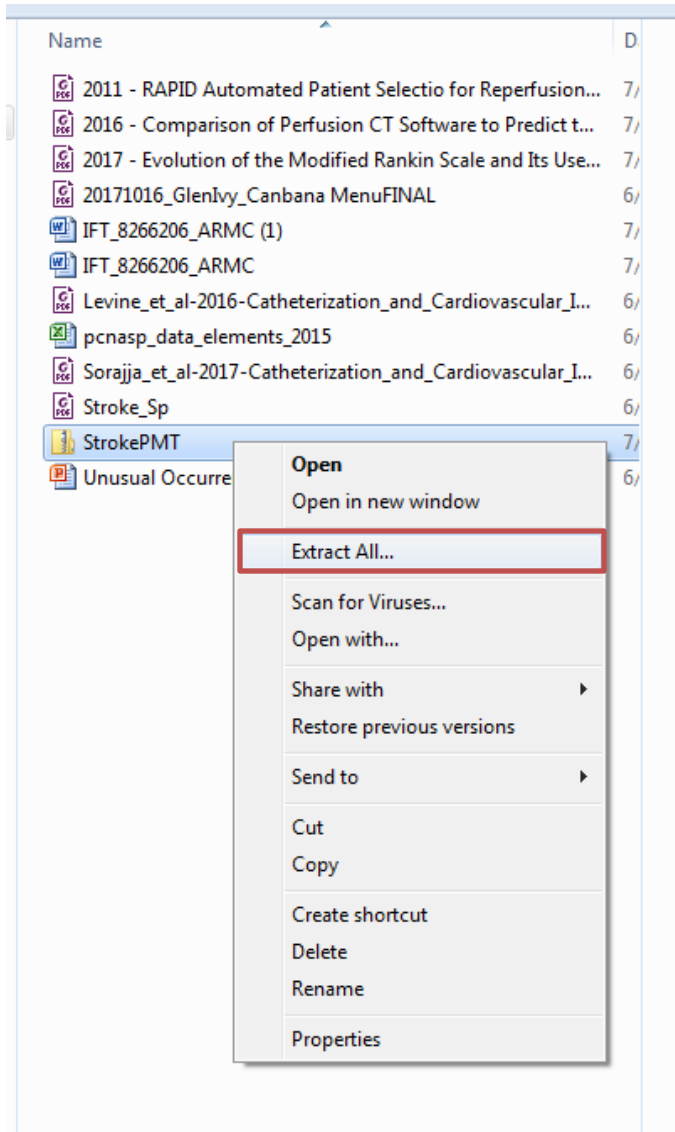

Click "Extract" in the pop-up window:

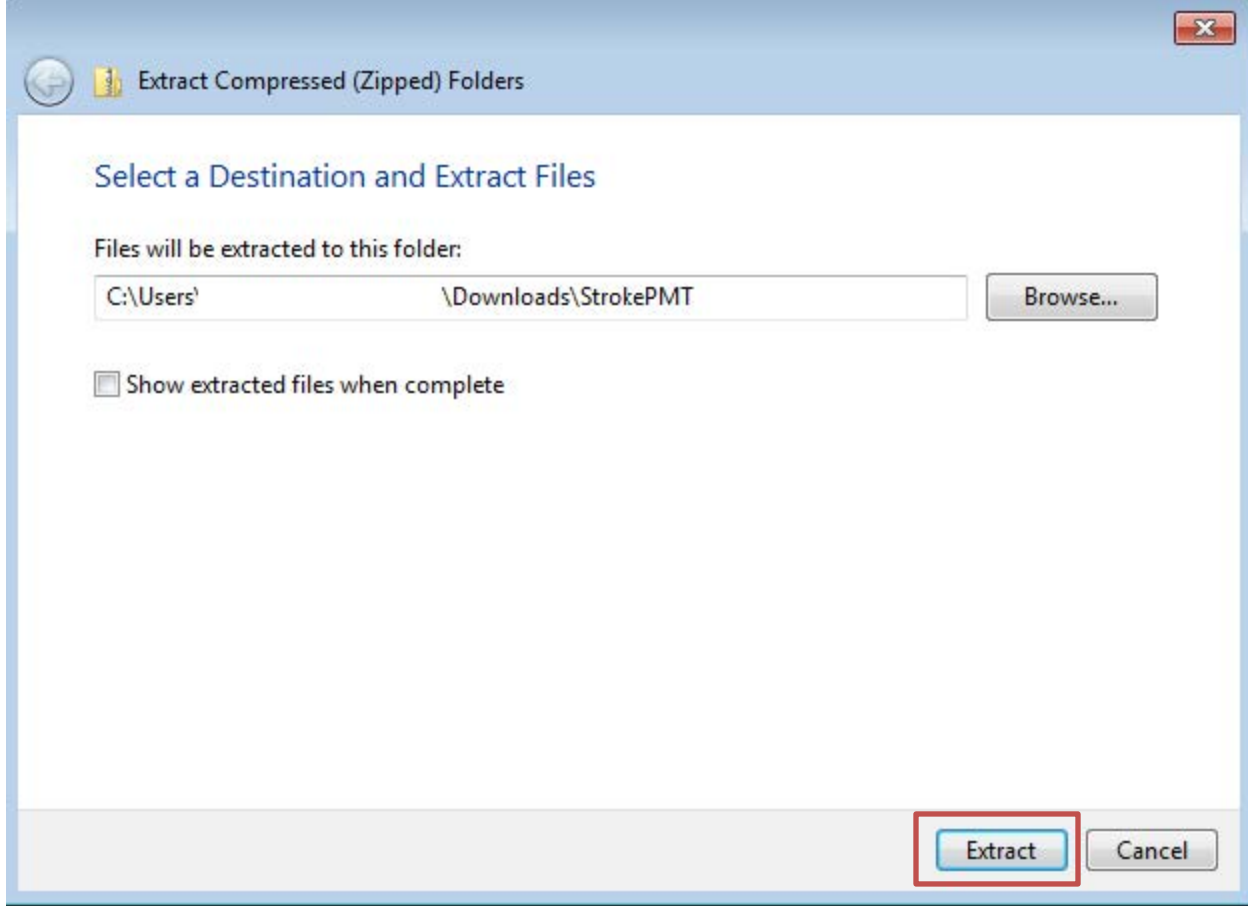

There will be a new "StrokePMT" file in your Download folder. **There will not be a zipper in the file icon**. Double click the "StrokePMT" file that **DOES NOT** have the zipper to open it.

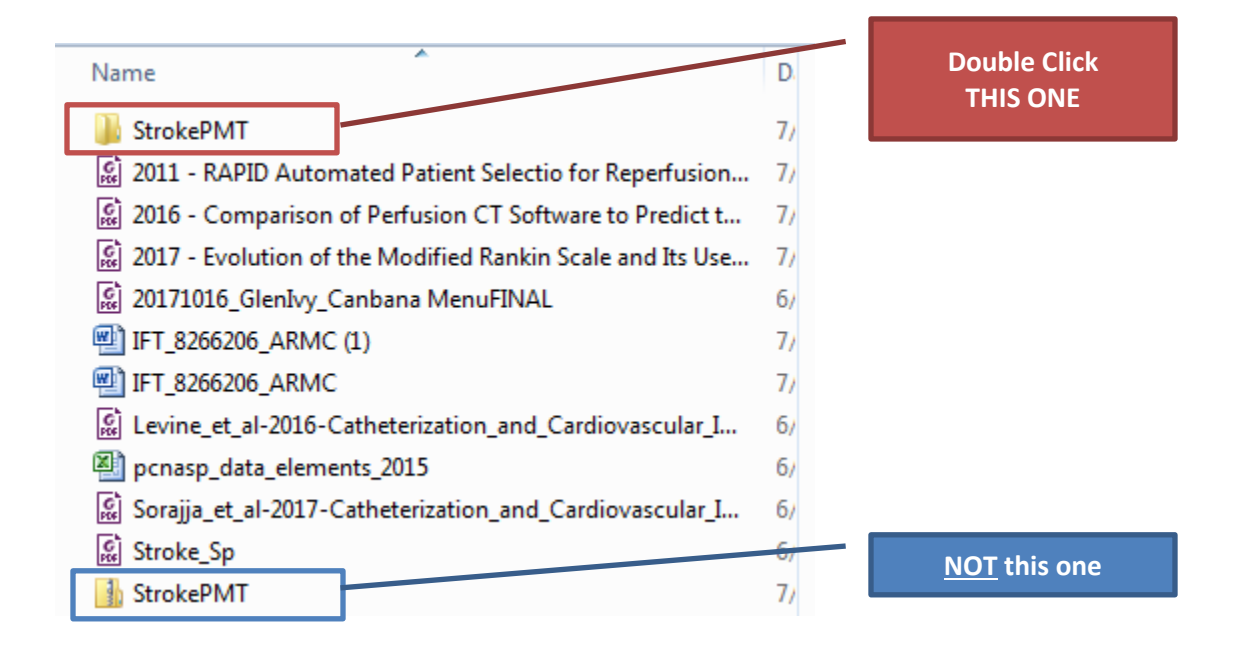

StrokePMT folder. Look for the file called "Stroke"

Rename it to a different file name and save it to a different location if you would like.

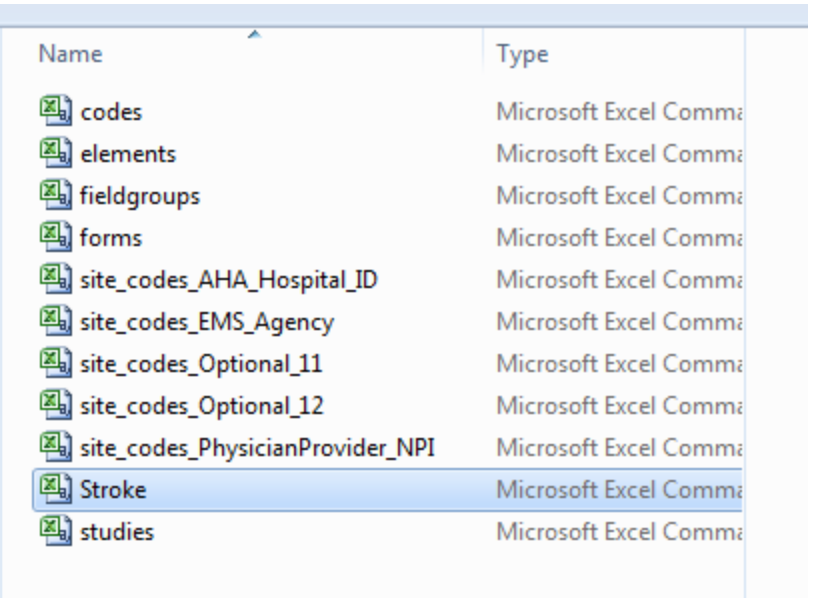

I prefer to rename the file and save it elsewhere for upload.

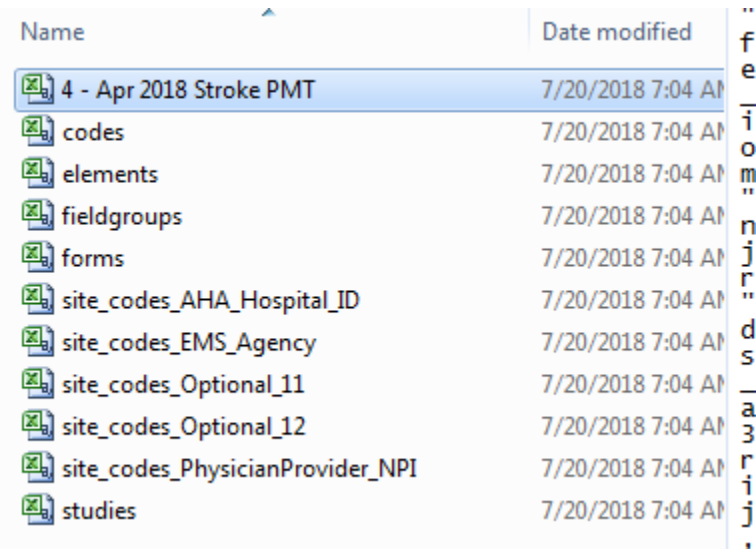

Login in to ImageTrend Patient Registry: <https://www.icemapcr.com/patientregistry/>

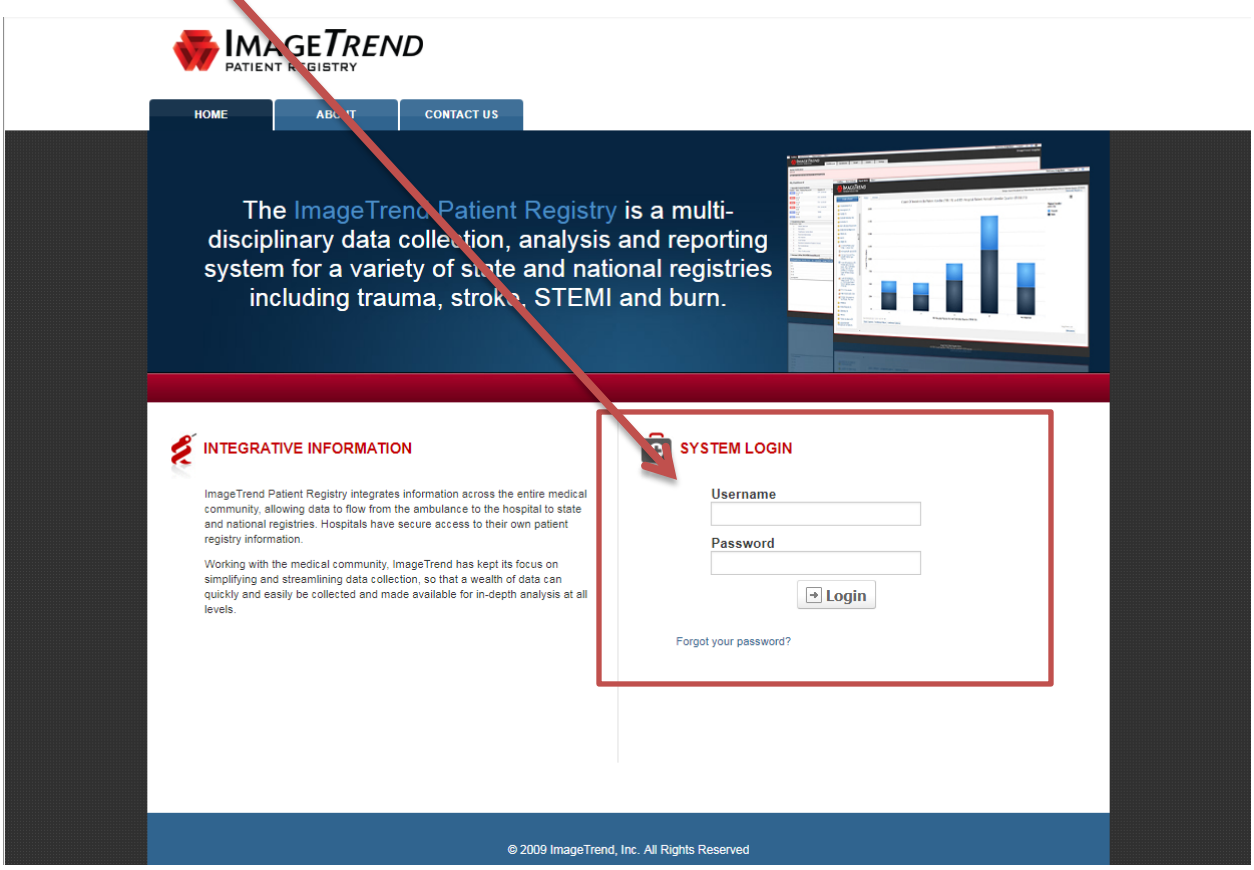

### Click "Yes" to the Data Privacy Statement:

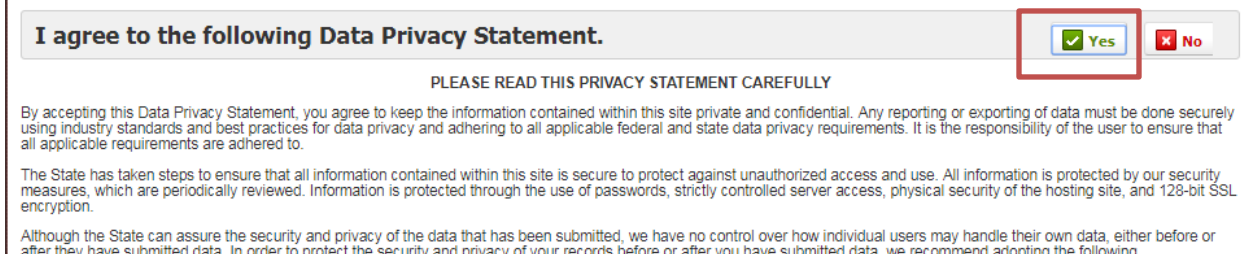

data. In order to protect the security and privacy of your records before or after you have submitted data, we recommend adopting the following procedures/practices:

1) Do not send incident records via email. Email does not offer the same level of security as submitting data via the internet to the ImageTrend Trauma Bridge because it is not of the control indicate the children and the control of the came force of occasing as damning data fit and in<br>2) Only assign user names and passwords to individuals who have responsibility for the ImageTrend Trauma Bridge.

If you have questions about the Privacy or Security of this site, please contact: support@imagetrend.com

Click "Data Exchange" in the top left corner of the window:

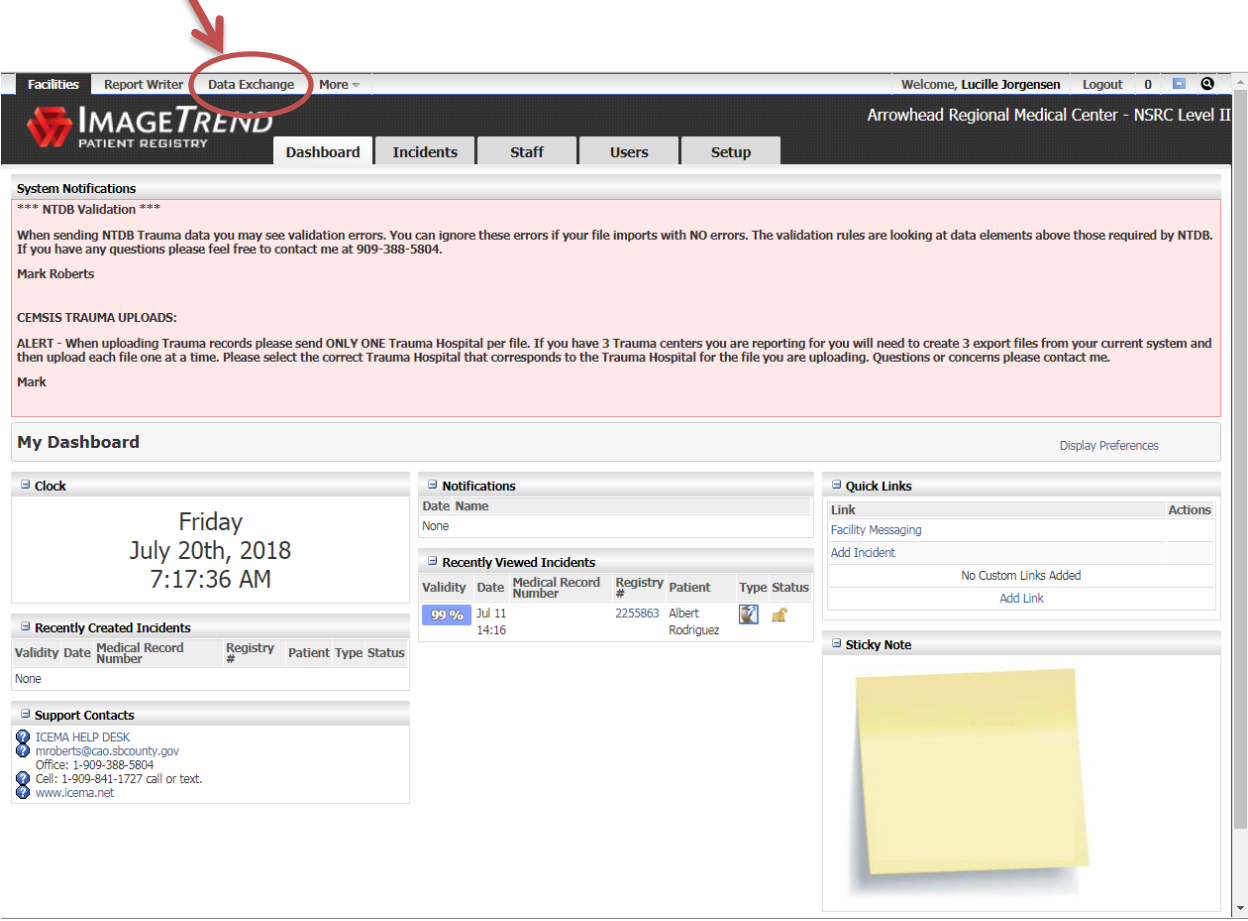

Select "GWTG-Stroke Import" on the left hand column:

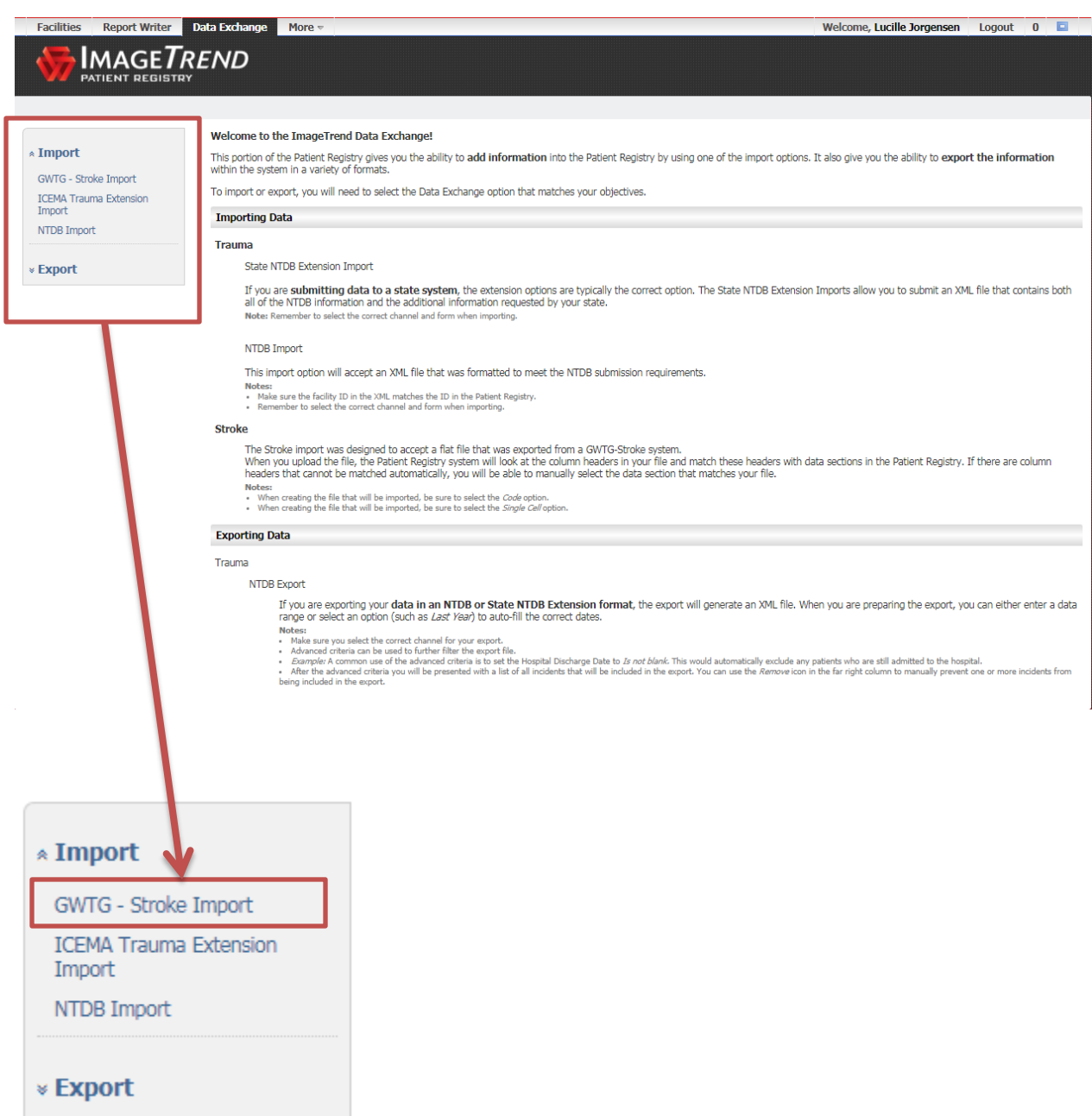

Click "Import":

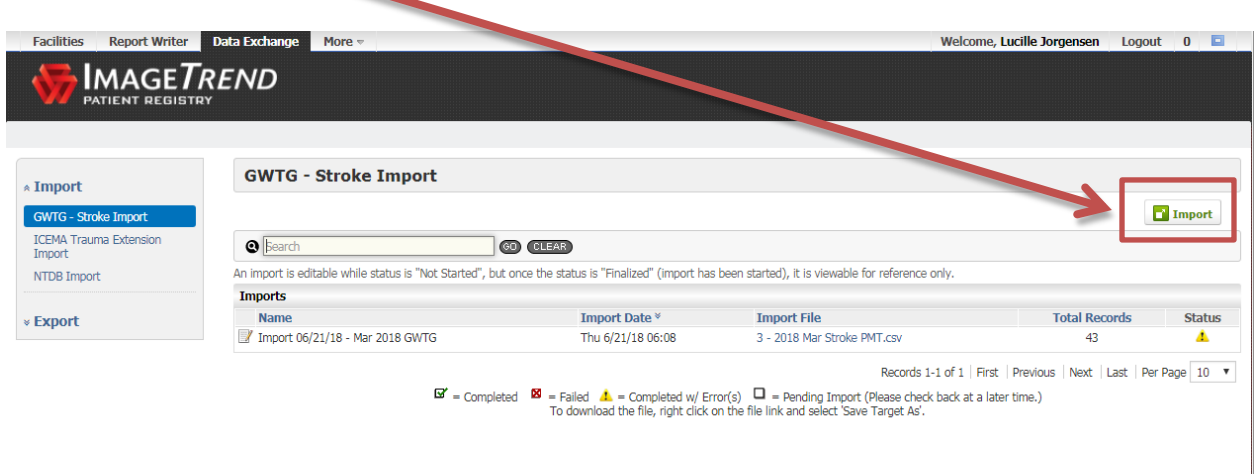

Fill out the Import Details:

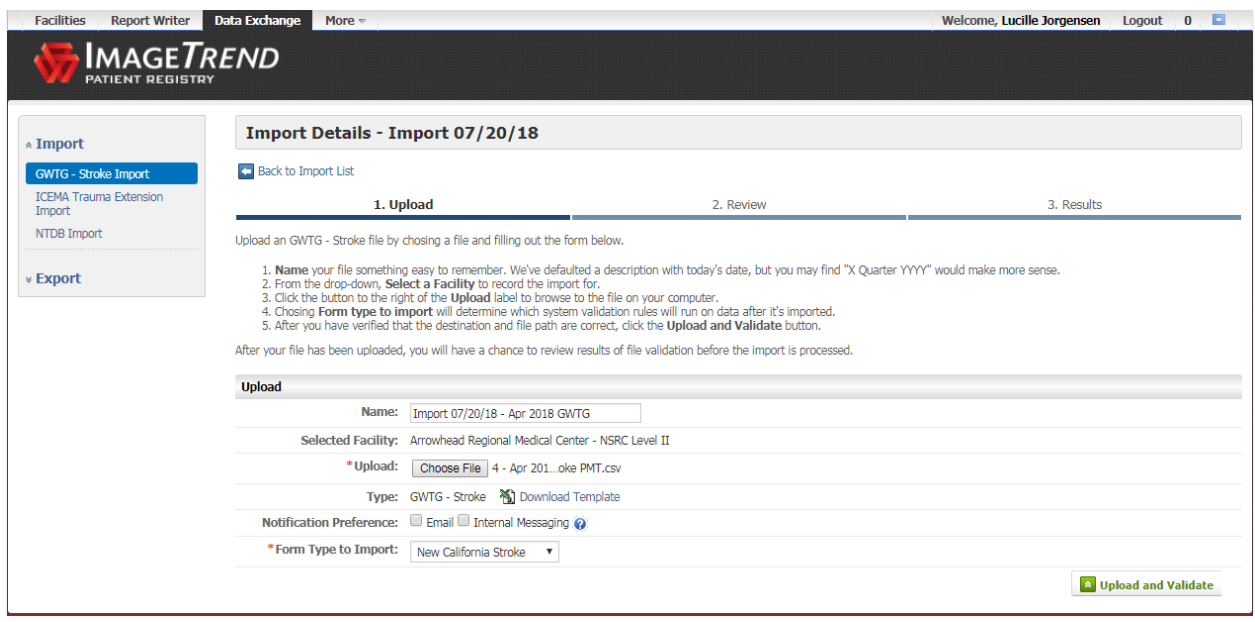

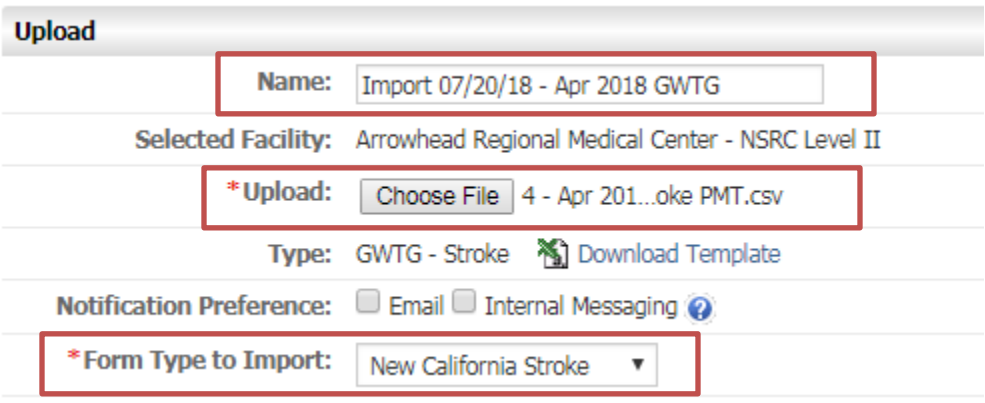

## Click "Upload and Validate" when finished:

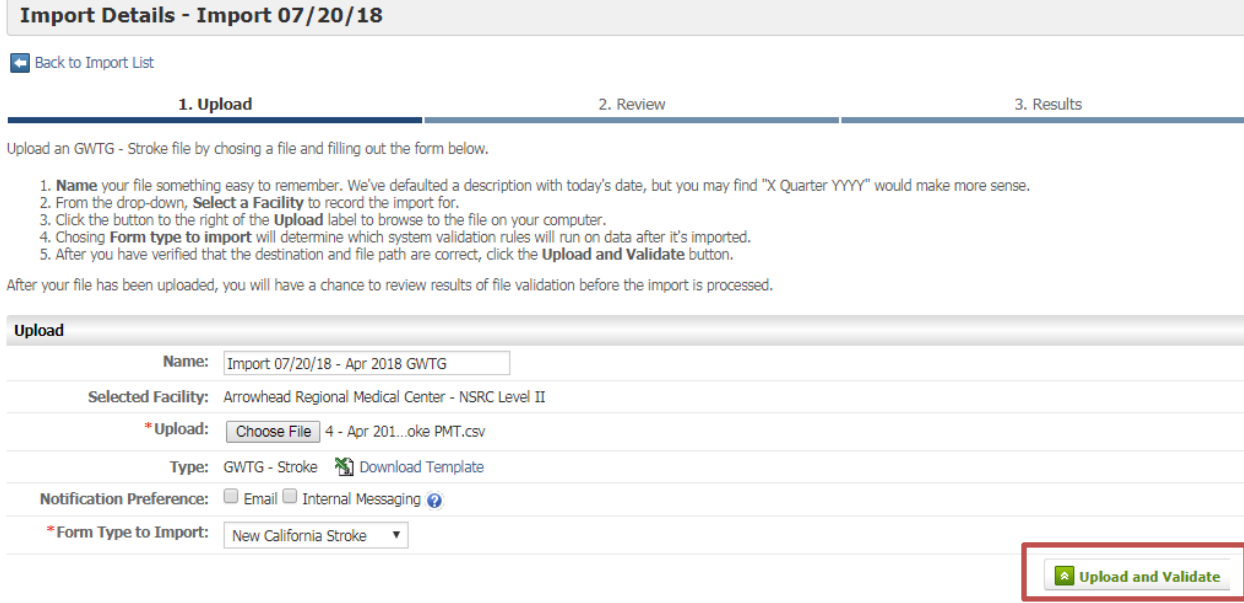

There will be columns that will not match because ImageTrend does not have all the data fields that GWTG has.

Just click "Save and Continue"

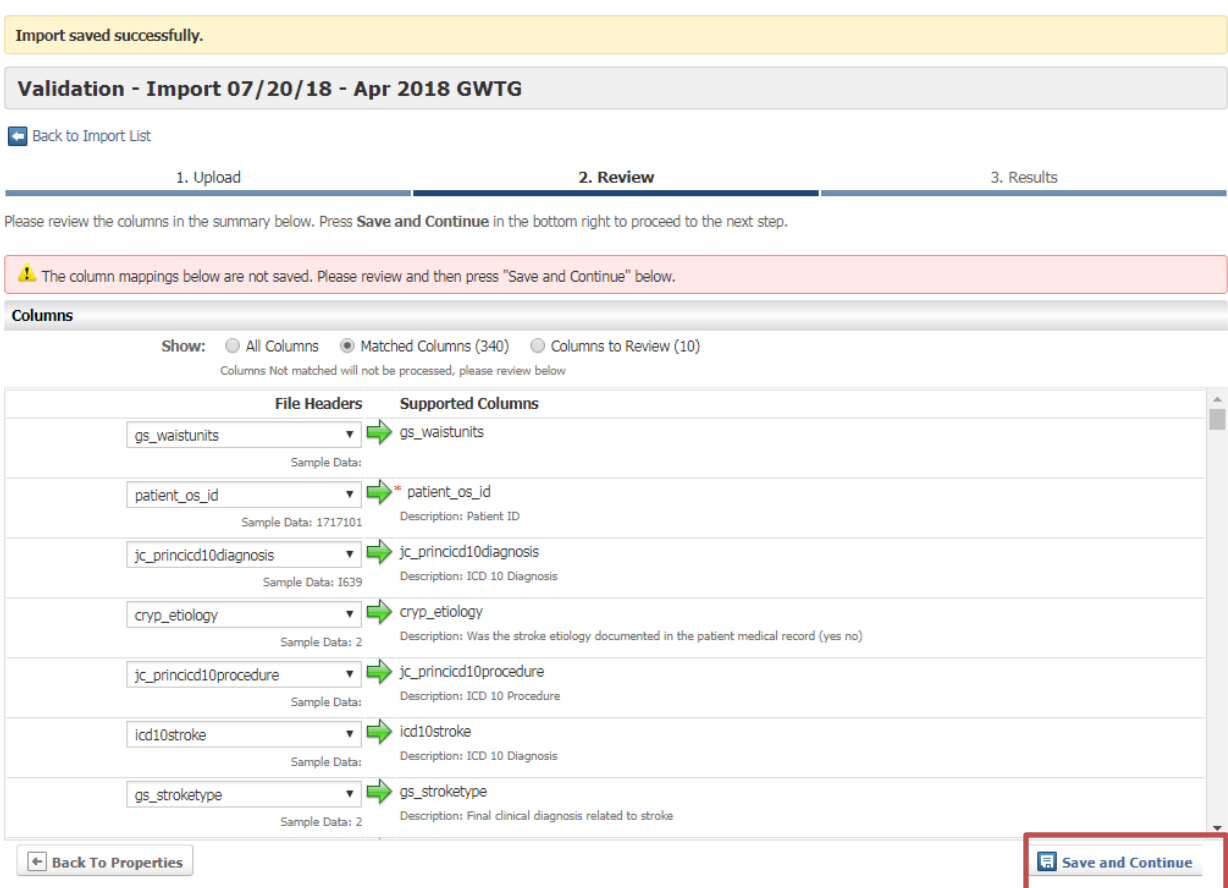

Wait for ImageTrend to import all the records. This will take a few minutes.

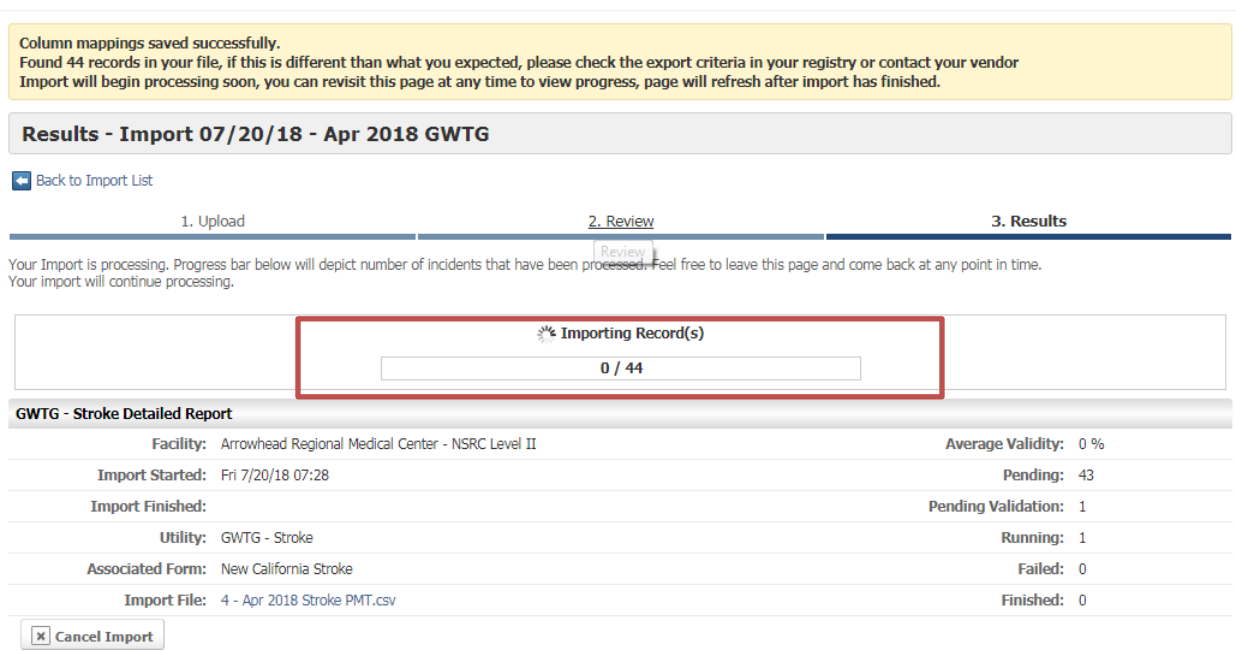

You can correct error messages here, or manually correct them as you go through each abstraction. There are still some bugs in some of the error message logic and not all data elements are flowing over correctly (as of today 7/20/18). We find it is easier in our workflow to validate each abstraction and do the corrections as we go through each record.

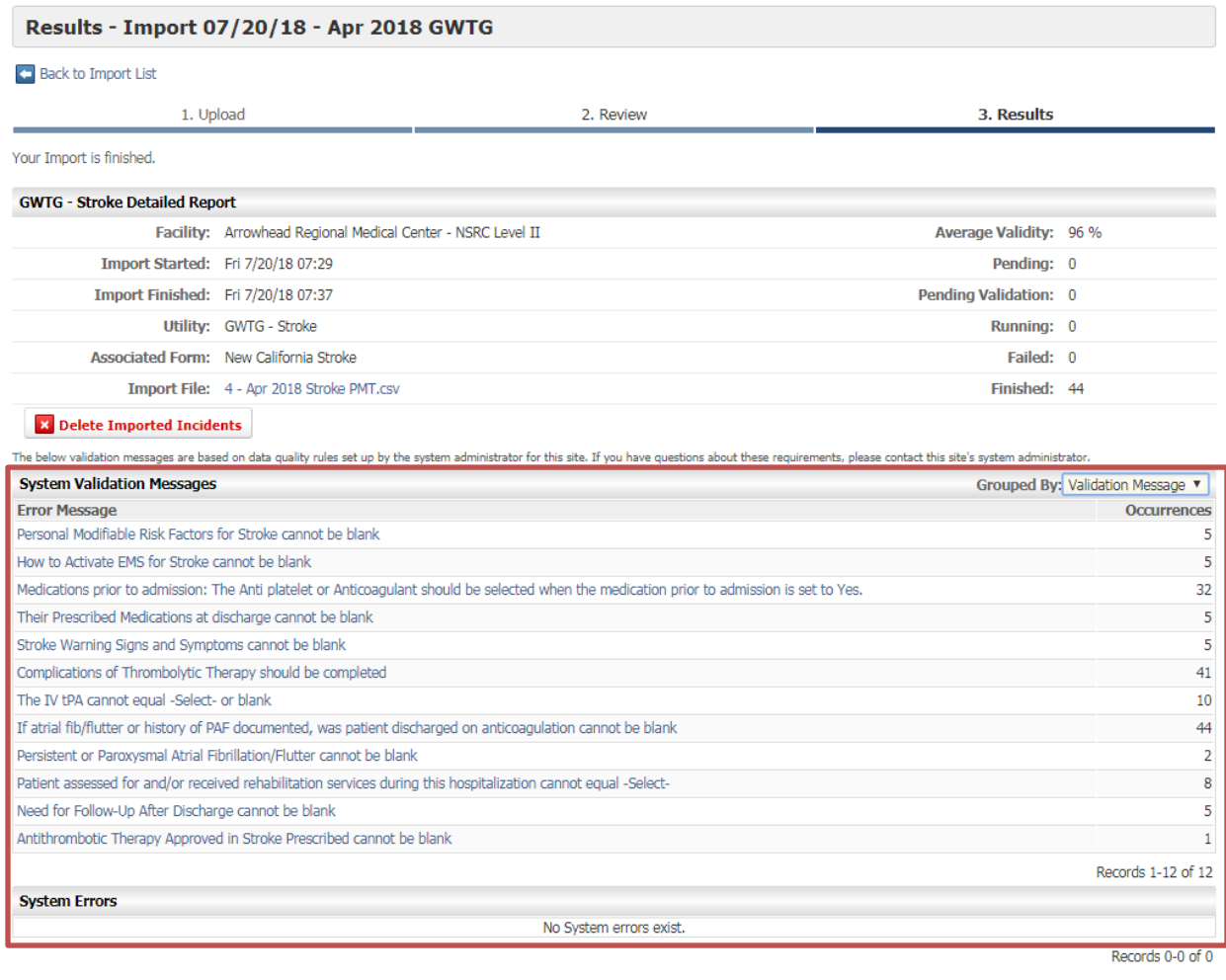

Otherwise, just click "Facilities" at the top right corner of the page to return to your Dashboard

 $\sqrt{2}$ 

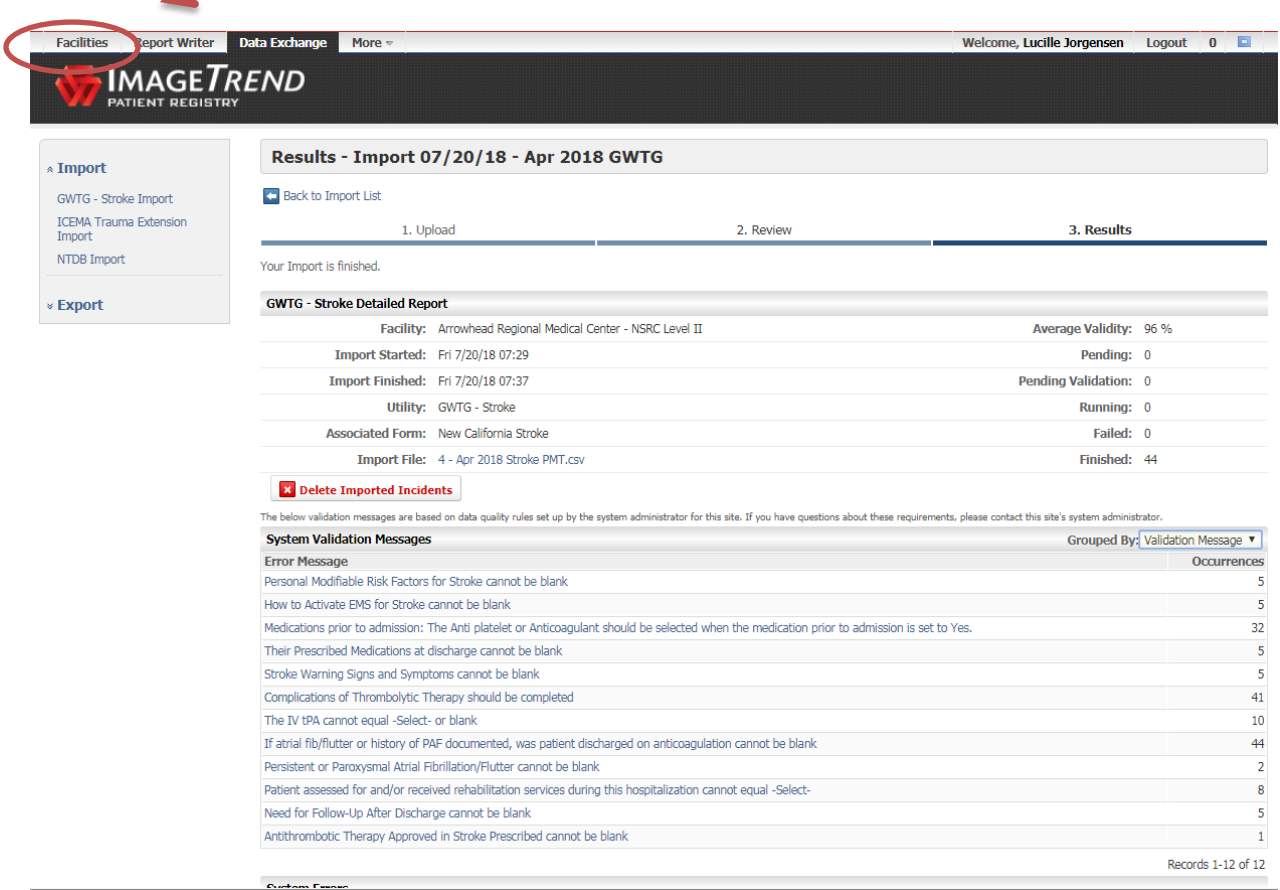